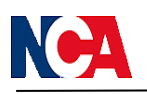

## Sistema de proveedores

Después de varios años de mantener nuestro sistema de proveedores para la carga de facturas, control de comprobantes y descarga de retenciones hemos decidido en este año darle un lavado de cara al mismo y presentárselos con un nuevo y moderno diseño.

Las funcionalidades del sistema son las mismas, con algunas mejoras ya implementadas y otras que se irán sumando de acuerdo a sus necesidades y a las facilidades que queremos brindarles para que su trabajo con nosotros sea cada vez más interesante, útil, fácil, rápido y lo mas intuitivo posible.

Ahora daremos un paseo por nuestro nuevo sistema....

Primero deberán ingresar a nuestra página web: www.nca.com.ar

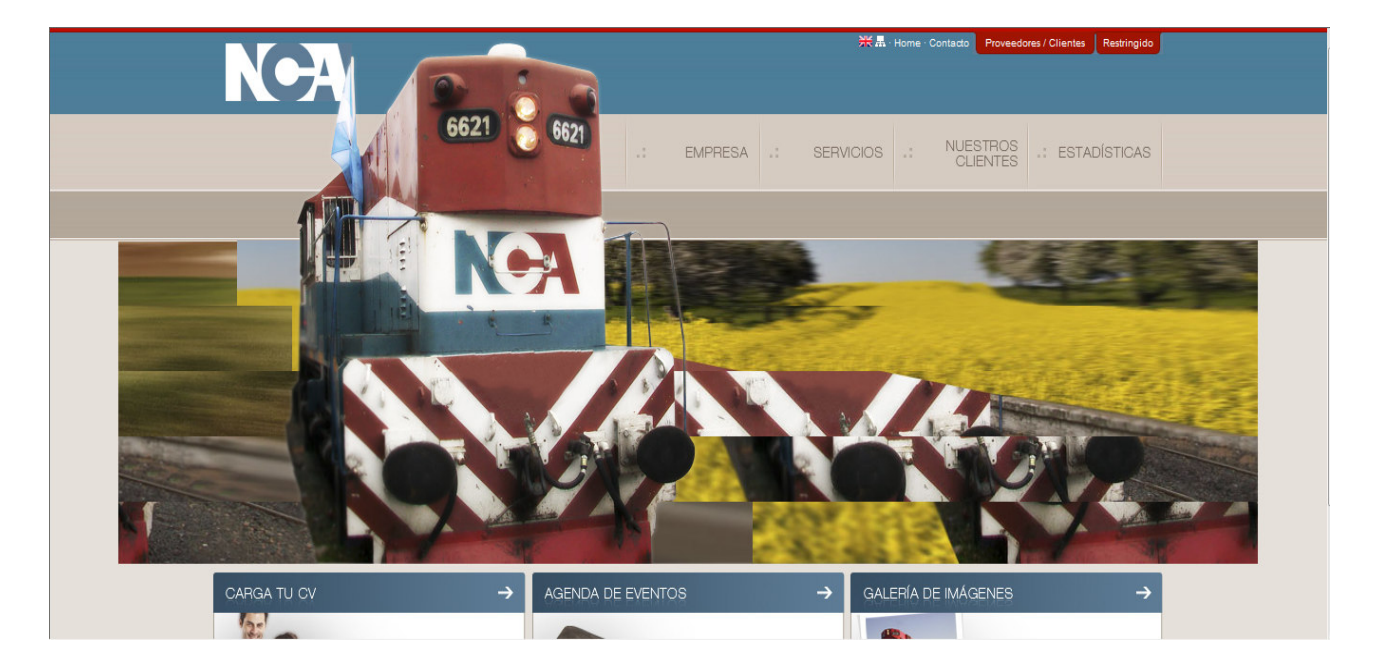

En el margen superior derecho de la página encontrará un acceso para Proveedores/Clientes, como se puede ver resaltado en la siguiente figura.

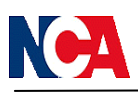

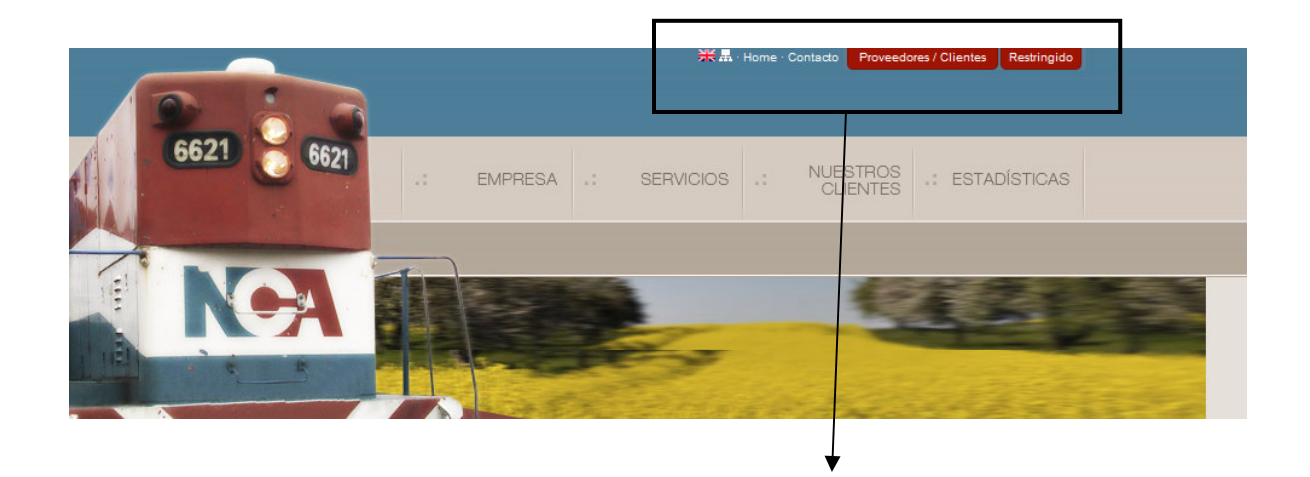

Al hacer click sobre dicho botón se ingresará a la página de registración del sistema.

Se habilitará la siguiente pantalla donde deberá elegir la opción "PROVEEDORES"

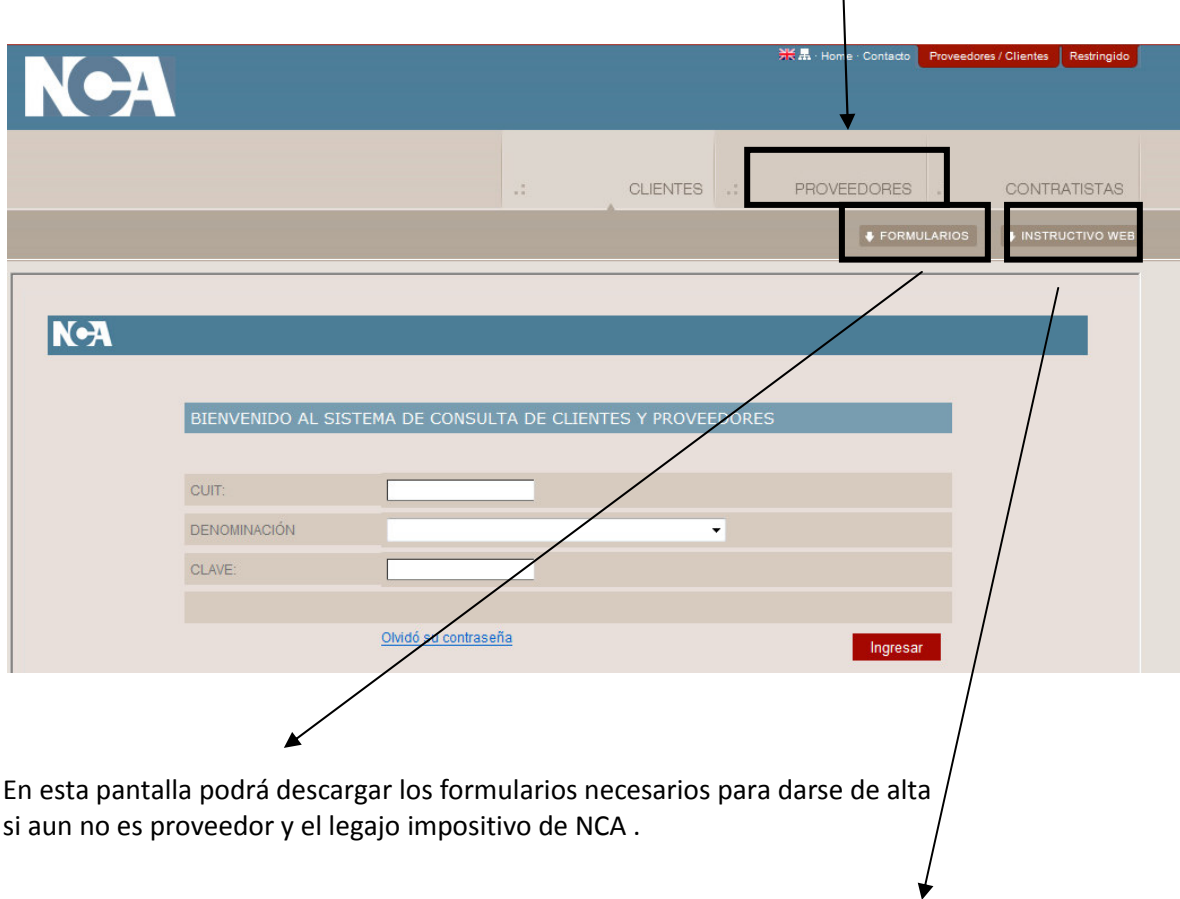

También encontrará este instructivo en casa que necesite volver a consultarlo

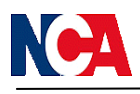

## Ya en la página de proveedores,

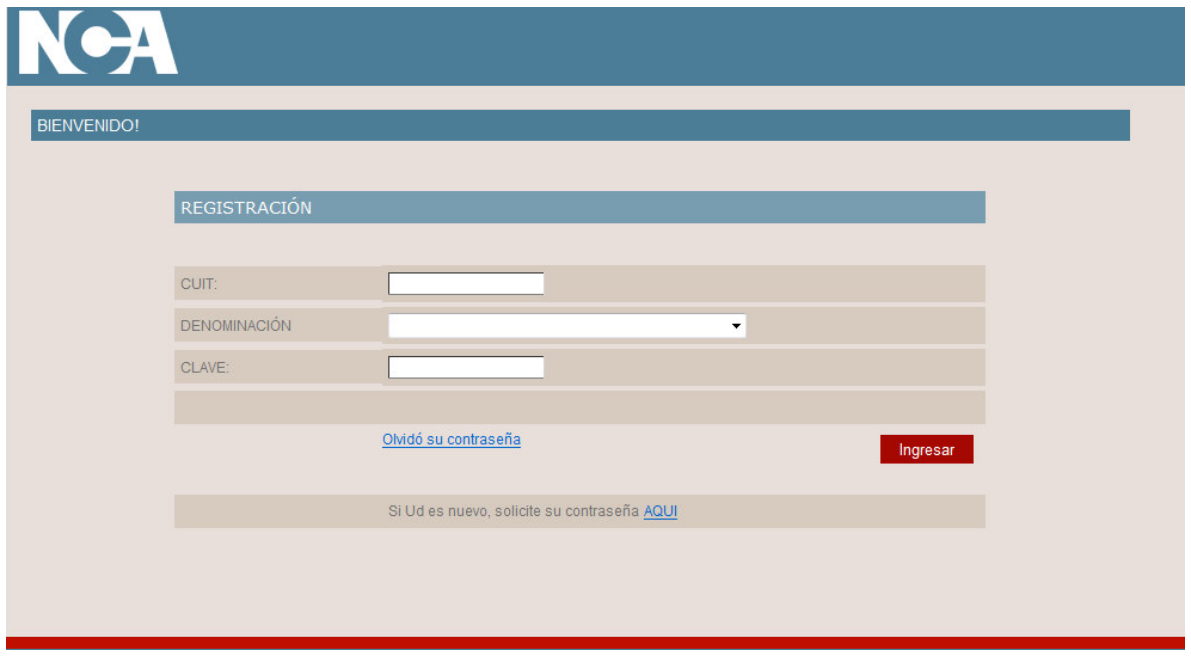

Las posibilidades son varias:

- 1. Que ya sean usuarios de nuestro sistema de proveedores web con lo cual solo deberán ingresar su número de CUIT y la contraseña que venían utilizando. El sistema completa automáticamente su razón social.
- 2. Que ya sean usuarios y no recuerden su clave, con lo cual deberán dirigirse al punto "Olvidó su contraseña" y al hacer click automáticamente se le enviará un mail, a la dirección de correo en la cual reciben las retenciones por ejemplo, con su nueva clave. No olvide completar su número de CUIT antes de elegir "olvidó su contraseña".
- 3. Que aún no sean usuarios de nuestro sistema de proveedores, con lo cual deberán ir a la opción que indica "si Ud. es nuevo solicite su contraseña aquí". Se abrirá una nueva ventana donde deberá completar los siguientes datos:

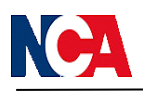

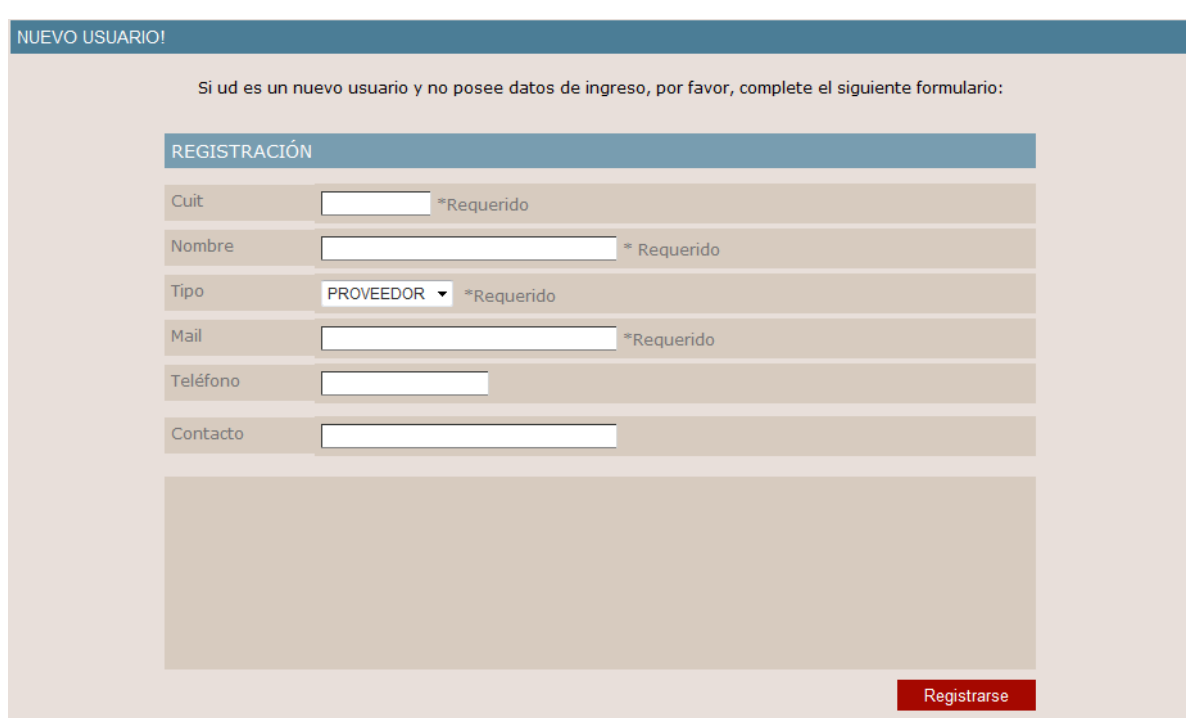

Tal como se visualiza en la pantalla algunos datos son de carácter obligatorio, los mismos están marcados con un " \* " y la palabra requerido.

Al finalizar la carga de dicha información, hacer click en el botón "Registrarse". Se validarán los datos y luego nos pondremos en contacto con ud. a la brevedad para enviarles su contraseña de ingreso.

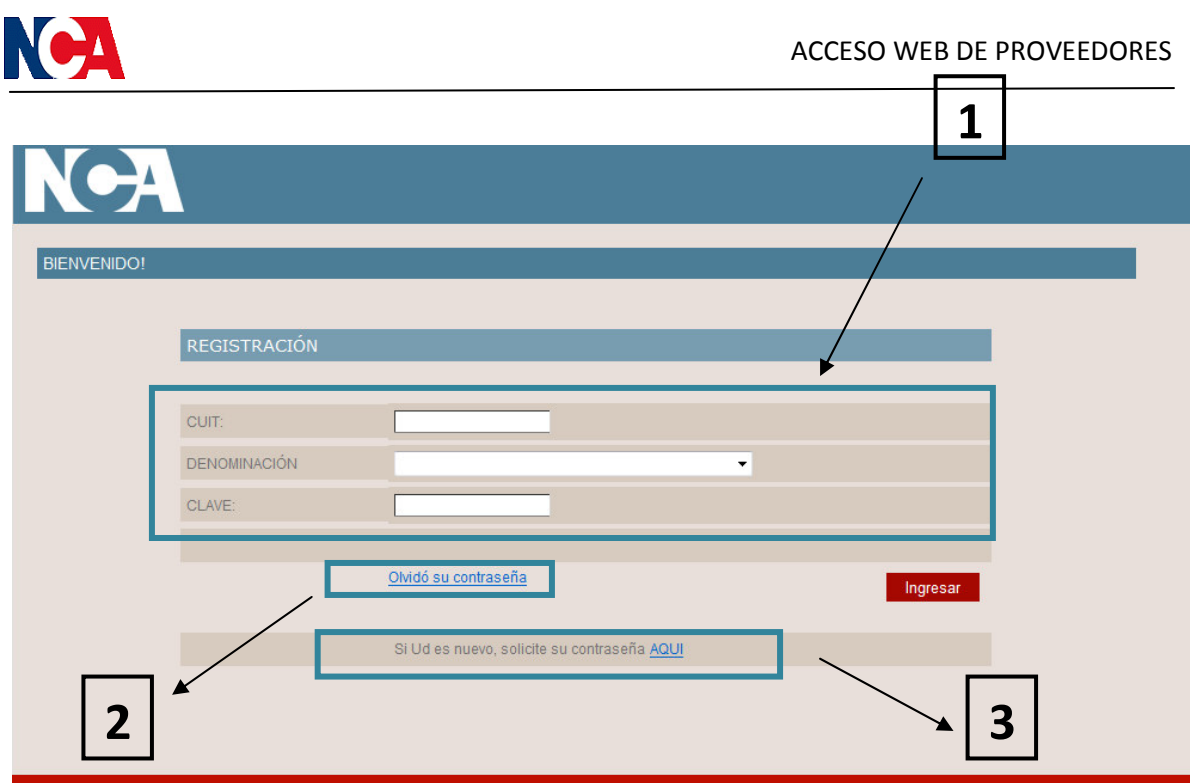

Una vez que ingresa al sistema, se abrirá una nueva pantalla con el menú principal del mismo.

Como pueden ver el menú se ubica en la parte superior de la pantalla y se encuentra dividido en dos submenúes y el botón "salir" que es desde donde se cierra la aplicación.

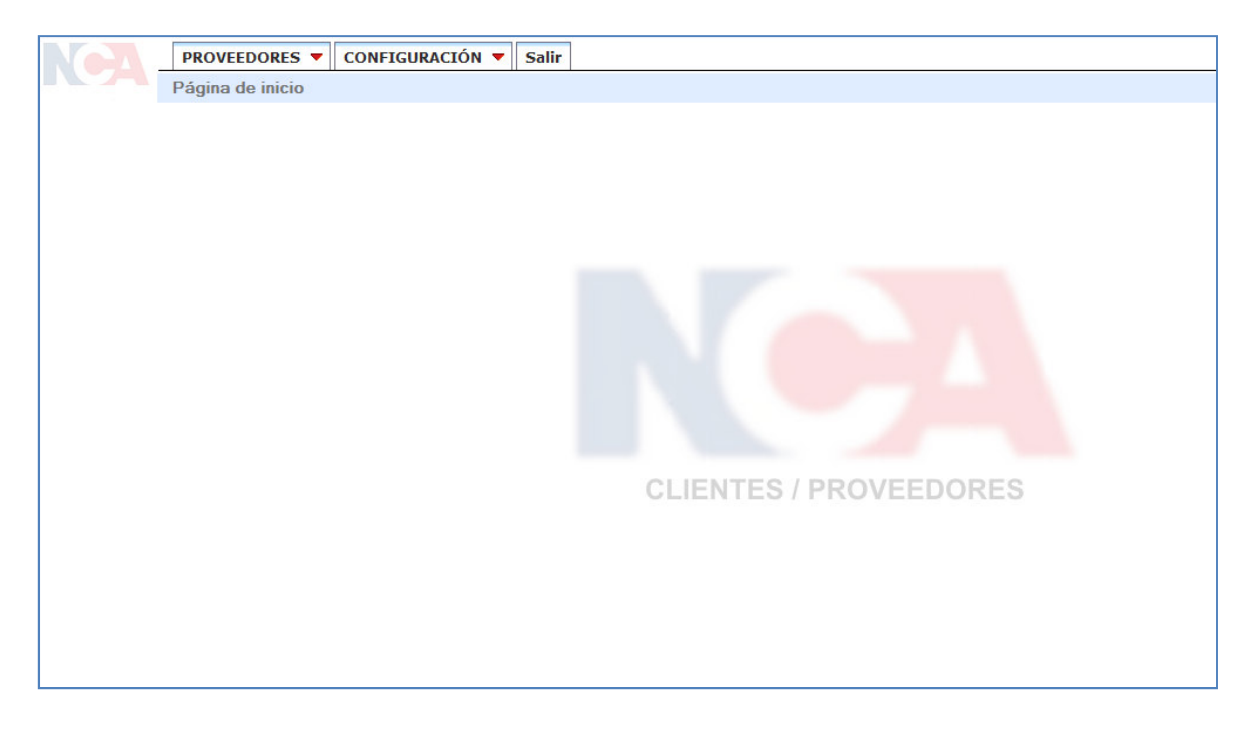

Menú Proveedores:  $\checkmark$ 

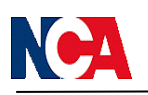

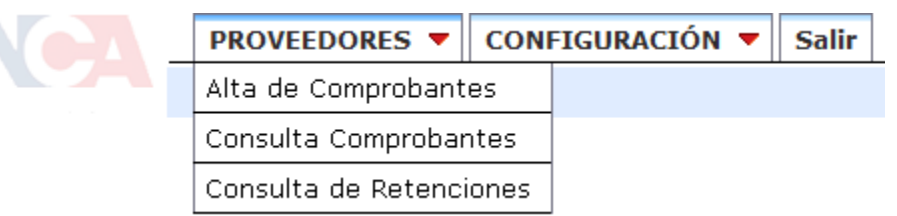

Este menú cuenta con 3 opciones

Alta de comprobante que es desde donde se pueden cargar las facturas.

Primero se visualizan en una grilla todas aquellas facturas que se hayan ingresado desde nuestra página web.

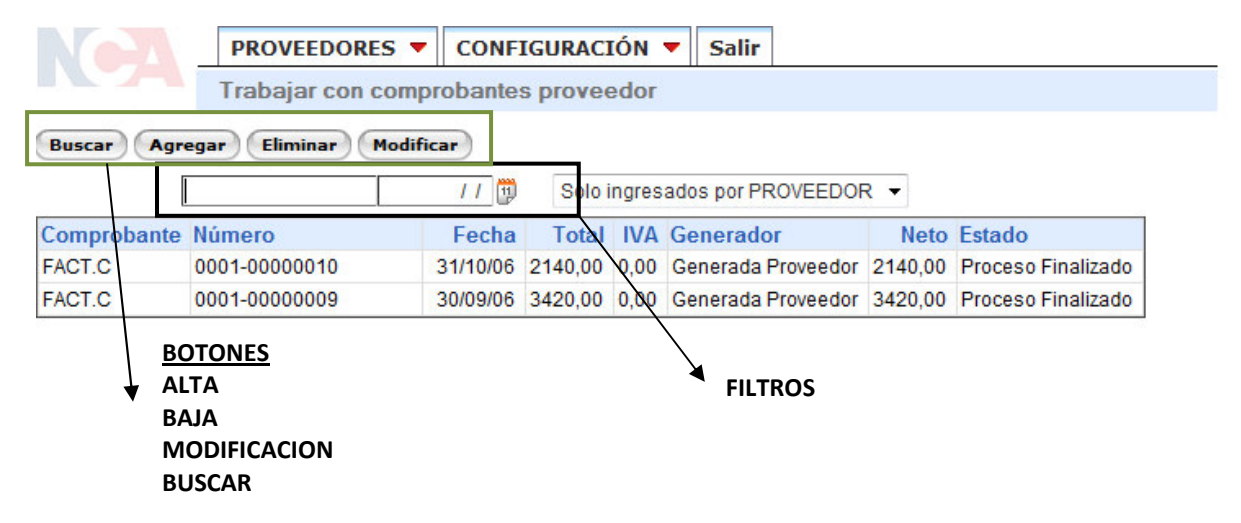

Luego podrá agregar una nueva, eliminar una ya existente o modificar algunas de las cargadas.

Para identificar alguna factura en particular podrá usar los filtros que se encuentra sobre algunas de las columnas de la grilla como ser número o fecha. Colocando un número o una fecha en particular o ambas cosas y haciendo click en el botón buscar solo se visualizarán en la grilla aquellas facturas que cumplan con esas condiciones. Haciendo el camino más sencillo en el caso que se quiera saber la condición de una factura puntual o si se quiere eliminar o modificar alguna.

Si queremos cargar una *nueva factura* deberemos hacer un click en el botón "Agregar" y se nos abrirá una nueva pantalla como la que vemos a continuación.

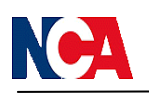

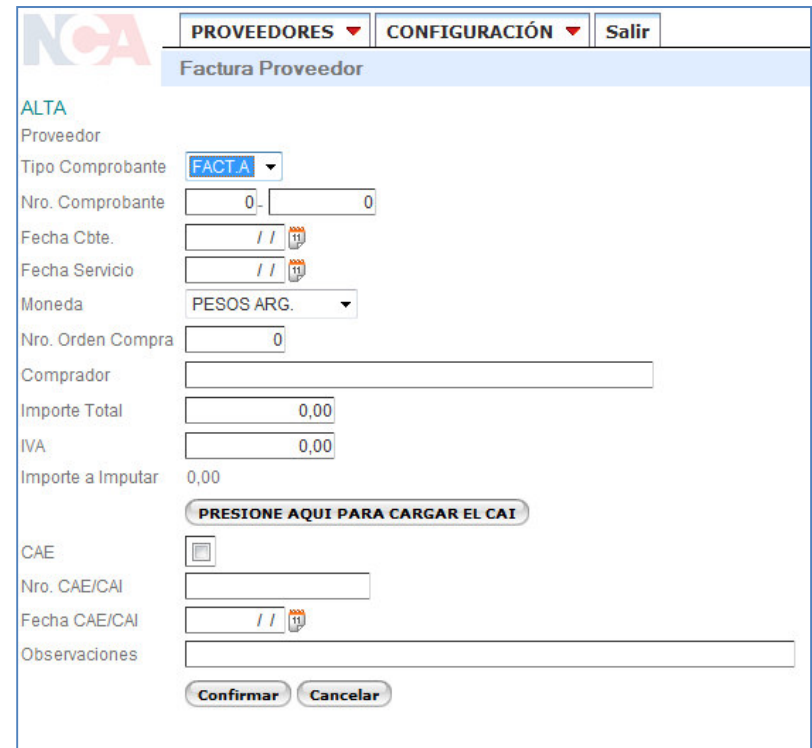

En dicha pantalla se deben ingresar los datos correspondientes a la factura, como son: tipo de factura, número de comprobante, fecha del mismo, fecha del servicio, moneda, número de orden de compra, importe total, importe IVA y luego hacer click en el botón "presione aquí para cargar el CAI" y este se completará automáticamente. Si no tiene algún CAI ya cargado deberá ingresarlo manualmente así ya queda registrado.

Con el botón "Confirmar" se guardan los datos ingresados y con el "Cancelar" regresa a la pantalla anterior sin guardar nada.

Para *eliminar una factura* primero deberá buscar la factura que desea eliminar, puede hacerlo como se explicó anteriormente con el uso de los filtros de búsqueda.

Cuando ya la tenga identificada, se posiciona con el mouse sobre la línea en cuestión y al hacerle un click la misma queda "pintada".

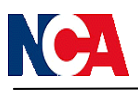

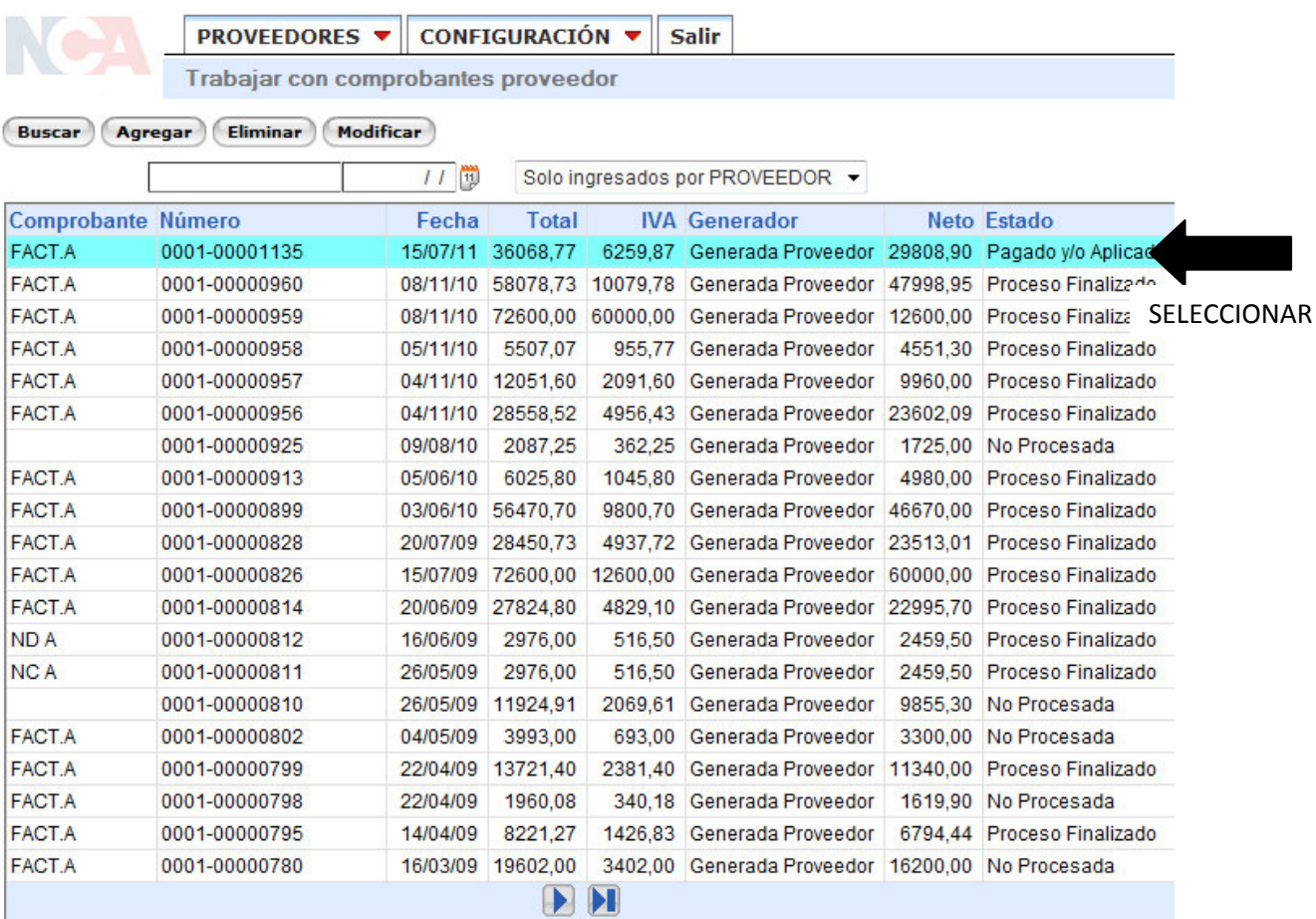

Luego haciendo click sobre "Eliminar" la factura quedará automáticamente eliminada de la grilla.

Algo similar ocurre cuando se quiere modificar una factura, primero de deberá seleccionar la que se requiere modificar (puede buscarse mediante los filtros la factura deseada más rápidamente), luego al hacer click en el botón "Modificar" se abrirá la factura quedando editables los campos de manera tal que le permite modificar la factura.

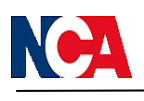

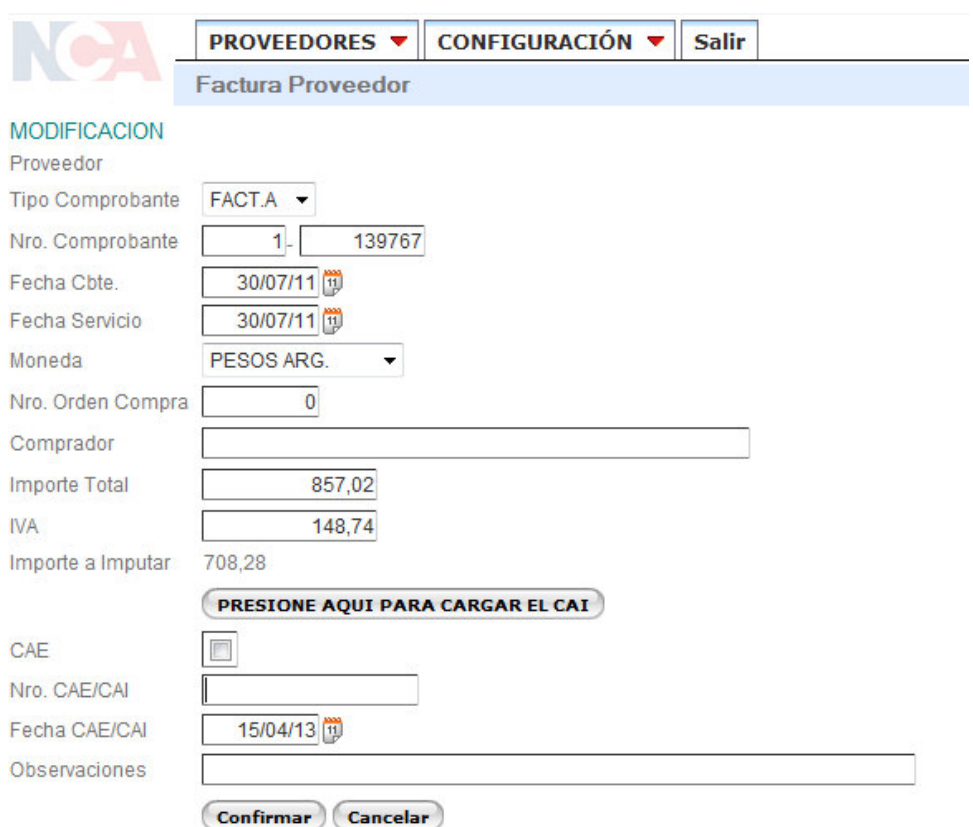

Una vez realizada la modificación hacer click en Confirmar para que se guarden los cambios y click en Cancelar para salir de la pantalla sin guardar.

## Consulta de comprobantes

En esta pantalla se visualizan todos los comprobantes. Desde aquí se puede realizar el seguimiento de los documentos, principalmente saber su estado, si ya fue pagado o no y en caso que ya esta pago donde cobrarlo.

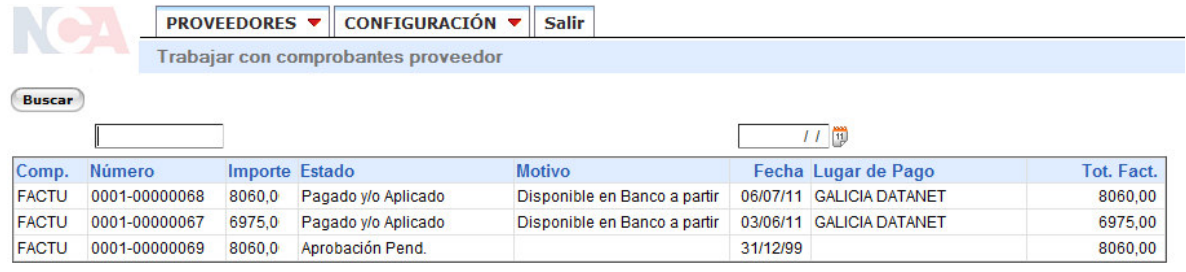

Al igual que en el menú anterior cuenta con dos filtros que ayudan a acelerar y precisar una búsqueda de un factura. Una vez ingresados los filtros hacer click en buscar y en la grilla solo aparecerán la o las facturas que cumplan con las condiciones ingresadas.

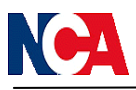

## **Consulta Retenciones**

Desde este punto se pueden consultar las Órdenes de pagos y descargarse las retenciones correspondientes.

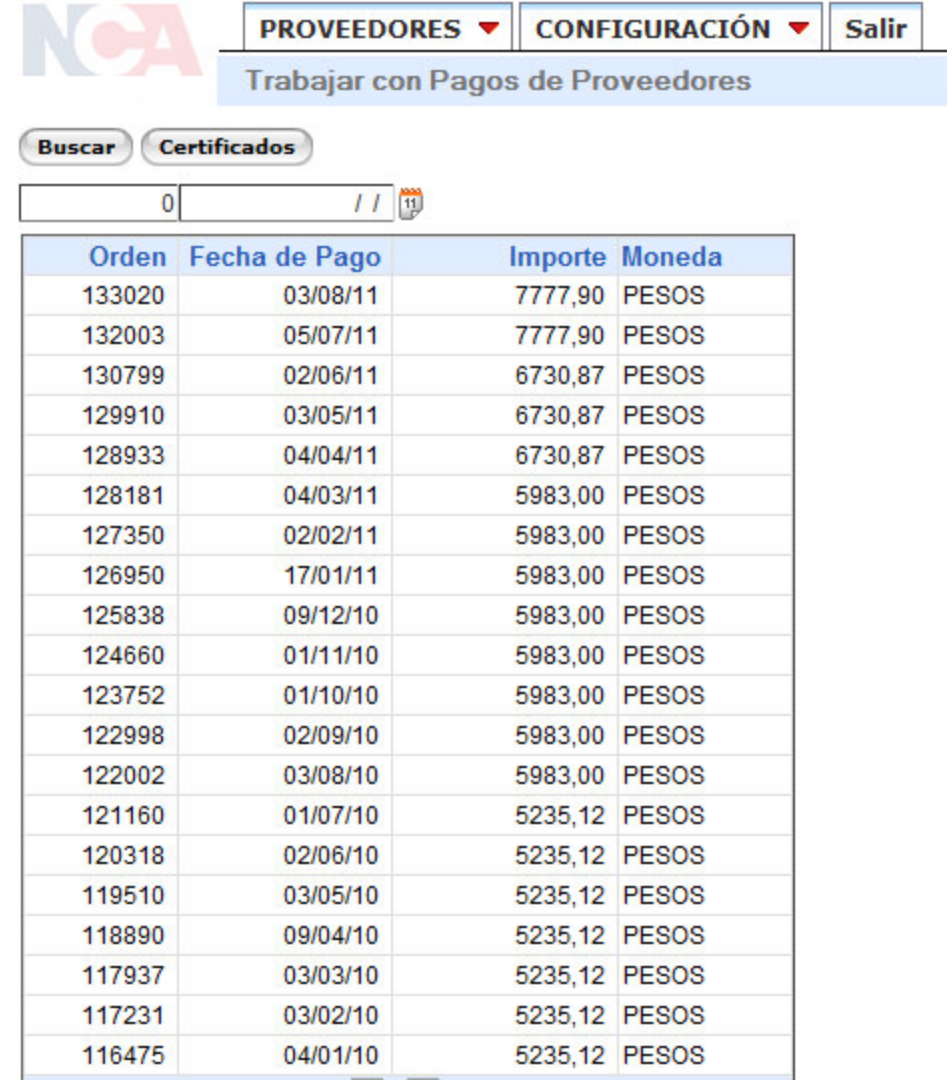

Para ello deberá seleccionar la OP para la cual se desean descargar las retenciones luego hacer click en el botón "Certificados". Sólo se podrá seleccionar una OP a la vez.

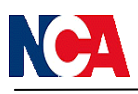

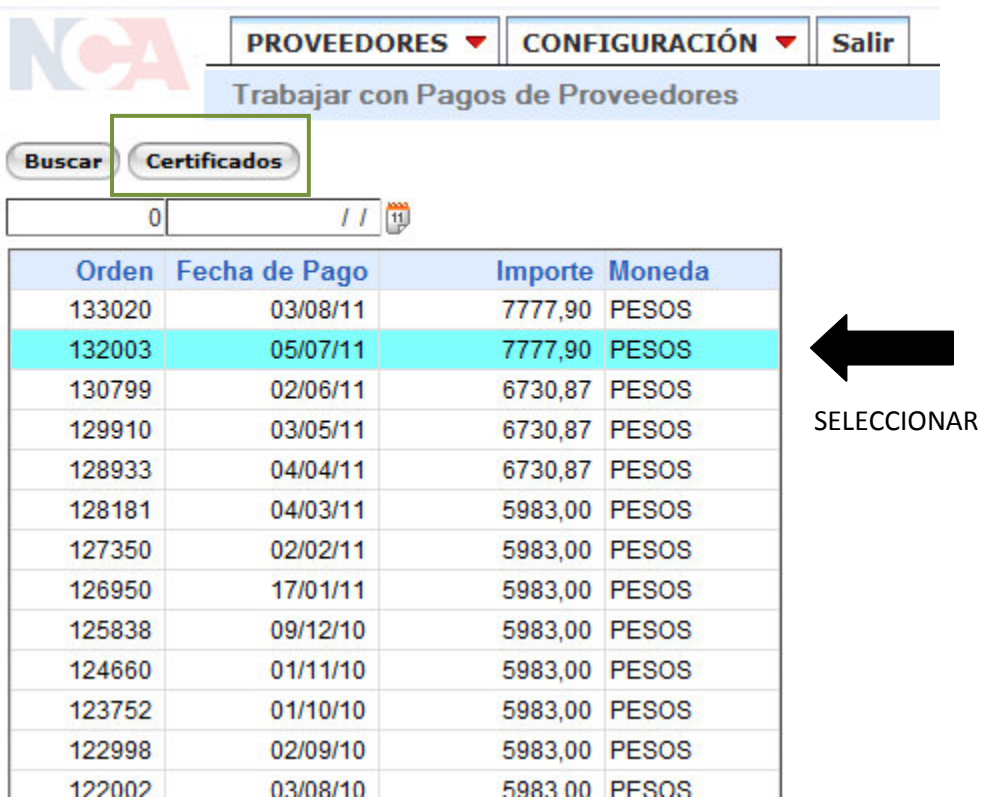

Una vez realizado se abrirá una nueva pantalla donde se listarán las retenciones de la orden de pago seleccionada.

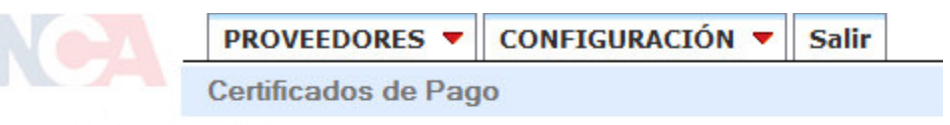

Certificado **Volver** 

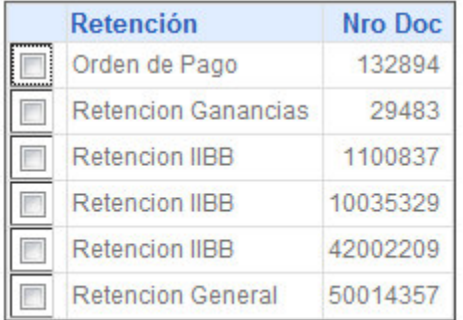

Puede haber una retención o más.

Para bajarlas deberá hacer un click sobre la primera columna donde se encuentra un recuadro blanco quedando este marcado con un tilde como podrán visualizar en la siguiente imagen. Pueden seleccionar más de una retención y la orden de pago a la vez.

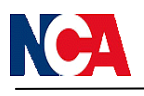

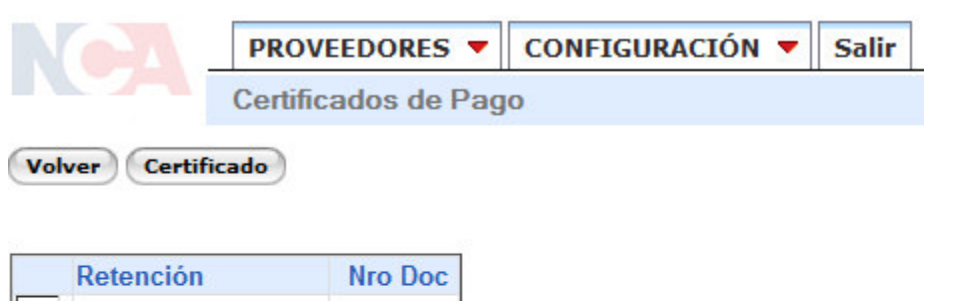

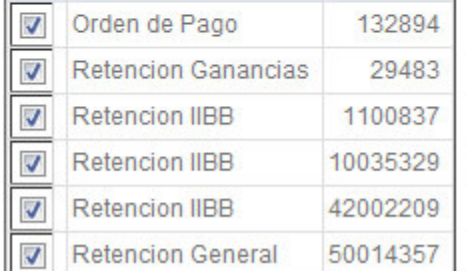

Para que las retenciones sean enviadas deberá hacer un click nuevamente en el botón "Certificados" y automáticamente se enviará un e-mail por cada líneas seleccionada. En el caso del ejemplo se le enviarán seis e-mails cada uno con archivo .pdf con la retención o al orden de pago detallada.

¿A qué e-mail se me enviarán las retenciones? Esto lo define el proveedor cuando se lo da de alta. En caso que no esté definido puede ingresar a este mismo sitio, en el menú de configuración (que explicaremos en el próximo punto) podrá modificar la dirección de recepción de los e-mails.

√ Menú Configuración

En este menú hay dos opciones "Cambiar E-Mails" y "cambiar Contraseña".

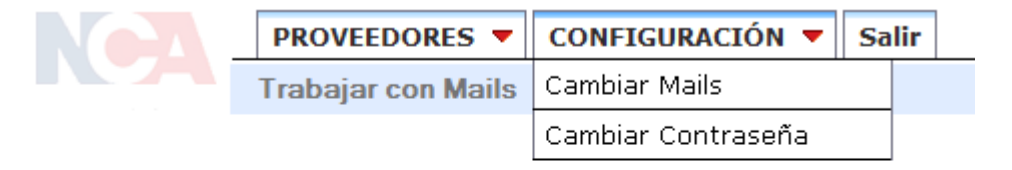

En el primero Uds. podrá controlar la dirección a la cual le llegarán las retenciones así como también podrá agregar una dirección o modificar la que está vigente por otra.

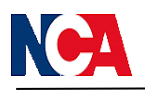

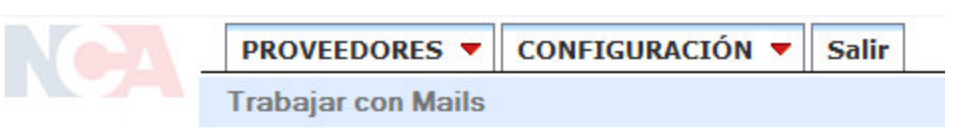

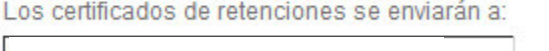

Para ingresar varias direcciones sepárelas con ; y espacio

Debe completar este recuadro con la o las direcciones en las cuales desea recibir los mails con las retenciones y luego hacer click en Guardar Cambios para que se guarde la nueva/s direccione/s.

**Guardar Cambios** 

En "cambiar contraseña" podrán actualizar su contraseña.

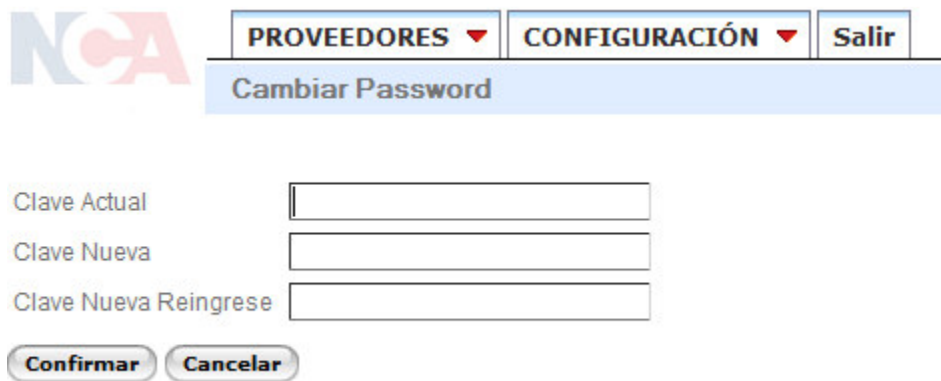

Para modificarla primero colocar la contraseña actual, con la cual han ingresado, y luego ingresar la nueva y confirmarla reingresándola.

Finalizado esto hacer click en el botón Confirmar para guardar el cambio y Cancelar para salir de la pantalla sin guardar nada.

 $\checkmark$  Salir Sale del sistema, cerrando la sesión.

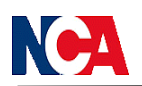

Además de las funcionalidades del propio sistema también tiene la posibilidad de descargarse los formularios correspondientes a un nuevo proveedor o información de nuestra empresa que puede serle útil a la hora de comenzar una relación comercial con NCA.

Para visualizar dichos formularios deberá ingresar como si fuera a entrar al sistema de proveedores web pero deberá elegir la opción "Formularios" como se puede ver en la siguiente imagen:

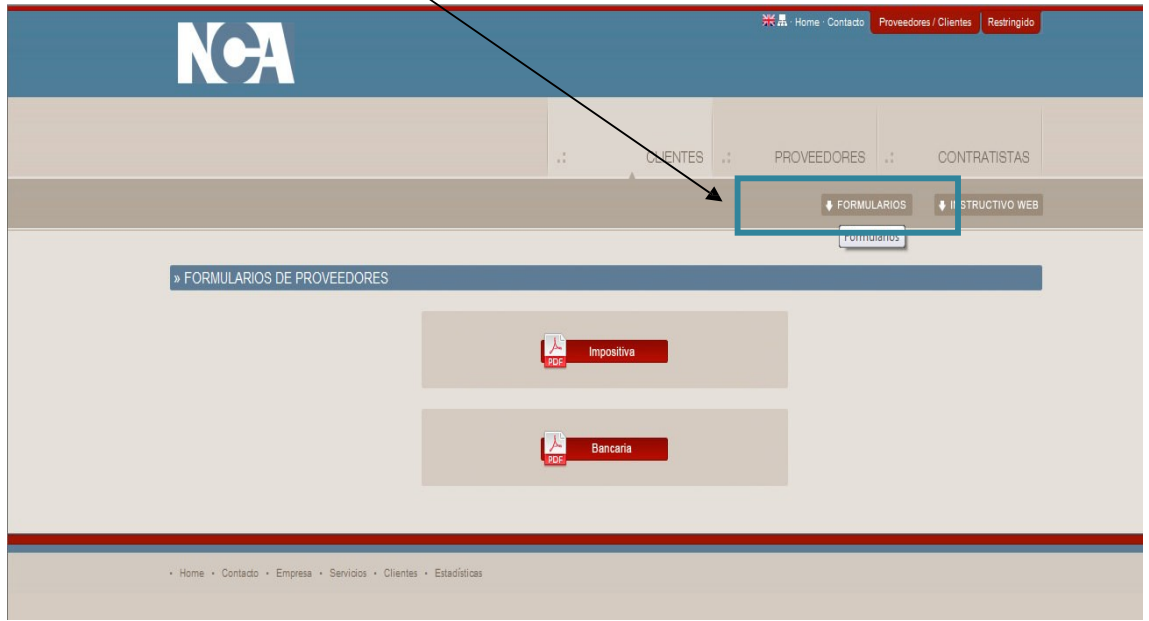

Hemos finalizado nuestro recorrido por la página web de proveedores de NCA, esperamos haberles sido de gran ayuda para poder utilizar las funcionalidades que brinda nuestro sistema.

Por cualquier consulta estamos a su disposición:

vía e mail: *proveedores@nca.com.ar* 

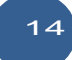